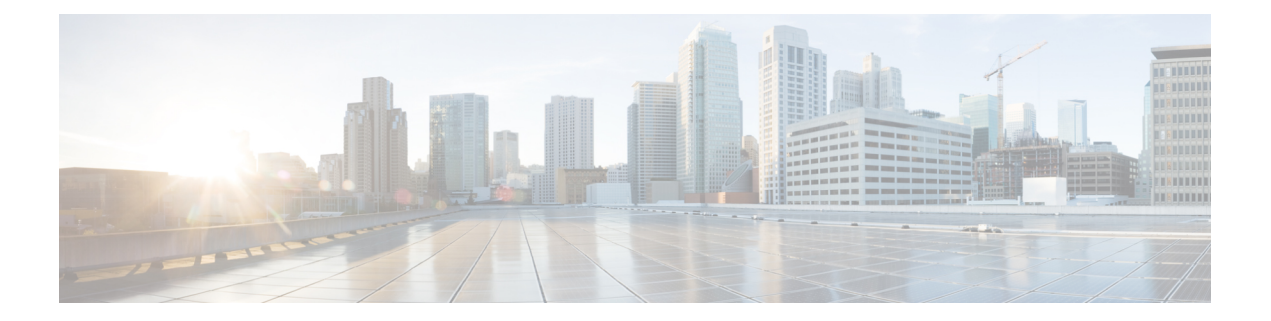

# 外部アラートの設定

ASA FirePOWER モジュールではイベントのさまざまなビューをモジュール インターフェイス 内で提供されますが、重要なシステムの継続的なモニタリングを容易にするために外部イベン ト通知を設定することもできます。次のいずれかが生成されたときに、SNMPトラップの使用 またはsyslogへの書き込みによって通知するアラートを生成するようにモジュールを設定でき ます。

- ネットワークベースのマルウェア イベントまたはレトロスペクティブ マルウェア イベン ト
- 特定のアクセス コントロール ルールによってトリガーされる接続イベント

ASA FirePOWER モジュールでこれらのアラートが送信されるようにするには、まずアラート 応答を作成する必要があります。アラート応答は、アラートの送信先にする予定の外部システ ムとモジュールが連携できるようにする一連の設定です。それらの設定では、たとえば、SNMP アラート パラメータまたは syslog ファシリティおよびプライオリティを指定する場合があり ます。

アラート応答を作成した後、アラートをトリガーとして使用するために使用するイベントに関 連付けます。アラート応答とイベントを関連付けるための処理は、次のように、イベントのタ イプによって異なることに注意してください。

- アラート応答をマルウェア イベントと関連付ける場合は、独自の設定ページを使用しま す。
- SNMP および syslog アラート応答を接続のログ記録と関連付ける場合は、アクセス コン トロール ルールとポリシーを使用します。

ASA FirePOWER モジュールには、実行可能なもう 1 つのタイプのアラートがあります。この アラートでは、個々の侵入イベントに対して、SNMPおよびsyslogによる侵入イベント通知を 設定します。これらの通知は侵入ポリシーで設定します。[侵入ルールに関する外部アラートの](asafps-local-mgmt-config-guide-v67_chapter32.pdf#nameddest=unique_317) [設定](asafps-local-mgmt-config-guide-v67_chapter32.pdf#nameddest=unique_317)およびSNMP[アラートの追加を](asafps-local-mgmt-config-guide-v67_chapter22.pdf#nameddest=unique_336)参照してください。次の表では、アラート生成に必要なラ イセンスについて説明します。

表 **<sup>1</sup> :** アラートを生成するためのライセンス要件

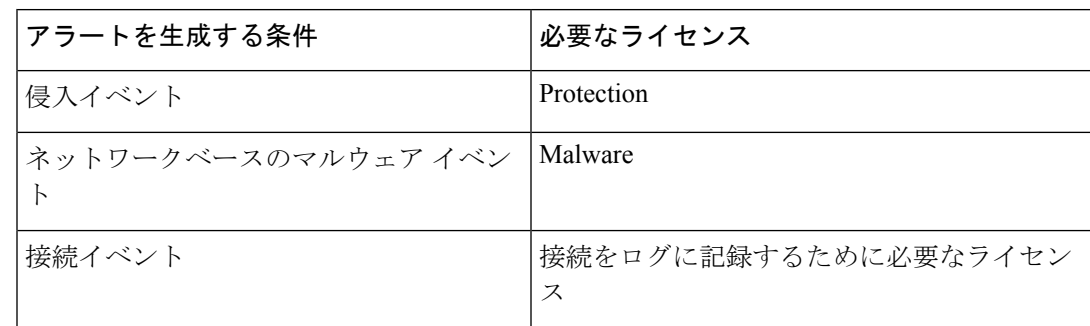

• [アラート応答の使用](#page-1-0) (2 ページ)

## <span id="page-1-0"></span>アラート応答の使用

ライセンス:任意

外部アラートを設定する際の最初の手順は、アラート応答を作成することです。アラート応答 とは、アラートの送信先とする予定の外部システムと ASA FirePOWER モジュールが連携でき るようにする一連の設定です。Syslog への書き込みによって、SNMP トラップを使用してア ラートを送信するアラート応答を作成することができます。

アラートで受け取る情報は、アラートをトリガーしたイベントのタイプによって異なります。

作成したアラート応答は自動的に有効になります。有効なアラート応答のみがアラートを生成 できます。アラートの生成を停止するには、設定を削除する代わりに、一時的にアラート応答 を無効にすることができます。

アラート応答は [Alerts] ページ ([ASA FirePOWER Configuration] > [Policies] > [Actions Alerts]) で管理します。各アラート応答の横のスライダは有効かどうかを示します。有効なアラート応 答のみがアラートを生成できます。このページは、たとえば、アクセス コントロール ルール の接続をログに記録するための設定でアラート応答が使用されているかどうかも示します。該 当する列見出しをクリックして、名前、タイプ、使用中ステータス、および有効または無効の ステータスでアラート応答をソートできます。列見出しを再度クリックすると、順序が反転し ます。

### **SNMP** アラート応答の作成

ライセンス:任意

SNMPv1、SNMPv2、または SNMPv3 を使用して SNMP アラート応答を作成できます。

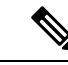

SNMPで64ビット値を監視する場合は、SNMPv2またはSNMPv3を使用する必要があります。 SNMPv1 は 64 ビットのモニタリングをサポートしていません。 (注)

**SNMP** アラート応答を作成する方法:

- ステップ **1** [Configuration] > [ASA FirePOWER Configuration] > [Policies] > [Actions Alerts] の順に選択します。 [Alerts] ページが表示されます。
- ステップ **2** [Create Alert] ドロップダウン メニューから、[Create SNMP Alert] を選択します。 [Create SNMP Alert Configuration] ポップアップ ウィンドウが表示されます。
- ステップ **3** [Name] フィールドに、SNMP 応答を識別するために使用する名前を入力します。
- ステップ **4** [Trap Server] フィールドに、英数字を使用して SNMP トラップ サーバのホスト名または IP アドレスを入 力します。 このフィールドに無効な IPv4 アドレス (192.169.1.456 など)を入力した場合でも、システムからの警告 がないことに注意してください。無効なアドレスはホスト名として扱われます。
- ステップ **5** [Version] ドロップダウン リストから、使用する SNMP バージョンを選択します。 SNMP v3 がデフォルトです。SNMP v1 または SNMP v2 を選択すると、異なるオプションが表示されま す。
- ステップ **6** どのバージョンの SNMP を選択したかに応じて、以下のようにします。
	- SNMP v1 または SNMP v2 の場合、英数字または特殊文字(\* または \$)を使用して、[Community String] フィールドに SNMP コミュニティの名前を入力し、ステップ 12 に進みます。
	- SNMP v3 の場合、[User Name] フィールドに SNMP サーバで認証するユーザの名前を入力し、次の ステップに進みます。
- ステップ **7** [Authentication Protocol] ドロップダウン リストから、認証に使用するプロトコルを選択します。
- ステップ **8** [Authentication Password] フィールドに、SNMP サーバの認証に必要なパスワードを入力します。
- ステップ **9** [PrivacyProtocol]リストから、[None]を選択してプライバシープロトコルを使用しないか、または[DES] を選択してプライバシー プロトコルにデータ暗号規格を使用します。
- ステップ **10** [Privacy Password] フィールドに、SNMP サーバに必要なプライバシー パスワードを入力します。
- ステップ **11** [Engine ID] フィールドに、SNMP エンジンの識別子を偶数桁の 16 進表記で入力します。

SNMPv3 を使用する場合、メッセージの符号化には Engine ID 値が使用されます。SNMP サーバでは、 メッセージを復号化するためにこの値が必要です。

ASA FirePOWER モジュールの IP アドレスの 16 進数バージョンを使用することを推奨します。たとえ ば、ASA FirePOWER モジュールの IP アドレスが 10.1.1.77 の場合は、0a01014D0 を使用します。

ステップ **12** [Store ASA FirePOWER Changes] をクリックします。 アラート応答が保存され、自動的に有効になります。

## **Syslog** アラート応答の作成

#### ライセンス:任意

syslogアラート応答を設定する際、syslogサーバで確実に正しく処理されるようにするために、 syslog メッセージに関連付けられる重大度とファシリティを指定できます。ファシリティは メッセージを作成するサブシステムを示し、重大度はメッセージの重大度を定義します。ファ シリティと重大度は syslog に示される実際のメッセージには表示されませんが、syslog メッ セージを受信するシステムに対して、メッセージの分類方法を指示するために使用されます。

 $\mathcal{L}$ 

syslog の機能とその設定方法の詳細については、ご使用のシステムのマニュアルを参照してく ださい。UNIX システムでは、syslog および syslog.conf の man ページで概念情報および設定手 順が説明されています。 ヒント

syslog アラート応答の作成時に任意のタイプのファシリティを選択できますが、syslog サーバ に基づいて意味のあるものを選択する必要があります。すべてのsyslogサーバがすべてのファ シリティをサポートしているわけではありません。UNIX syslogサーバの場合、syslog.confファ イルで、どのファシリティがサーバ上のどのログファイルに保存されるかを示す必要がありま す。

<span id="page-3-0"></span>次の表に、選択可能な syslog ファシリティを示します。

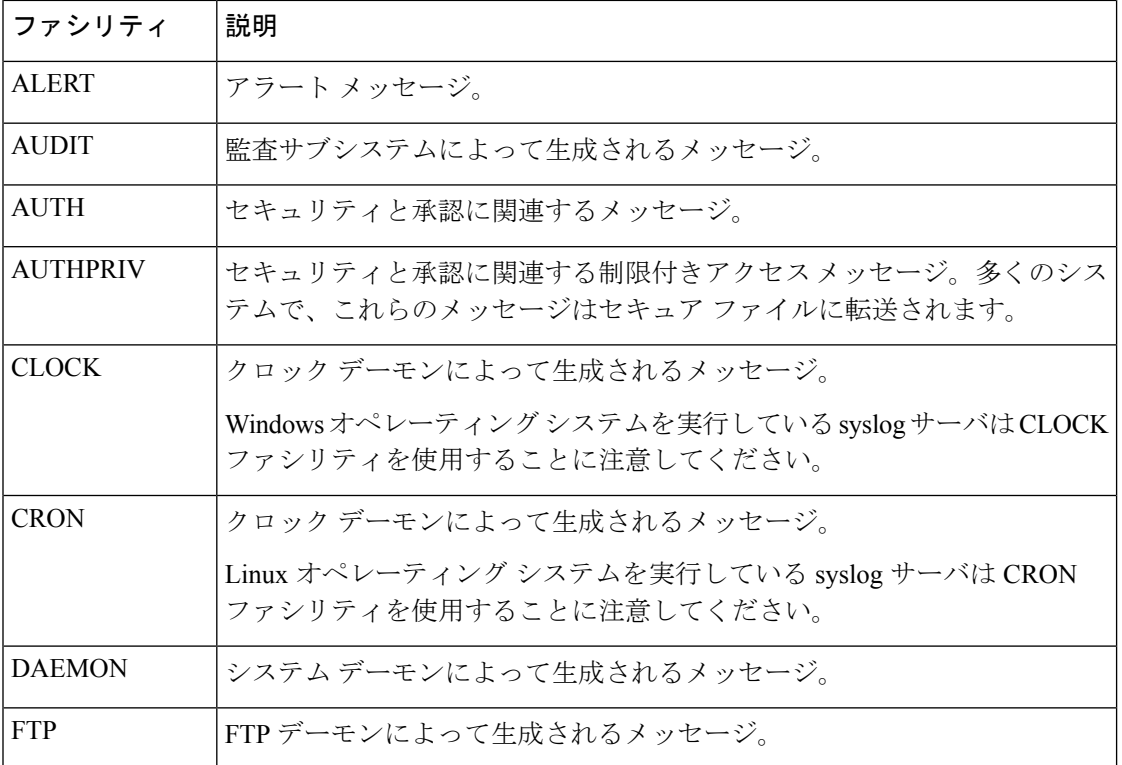

#### 表 **<sup>2</sup> :** 使用可能な **syslog** ファシリティ

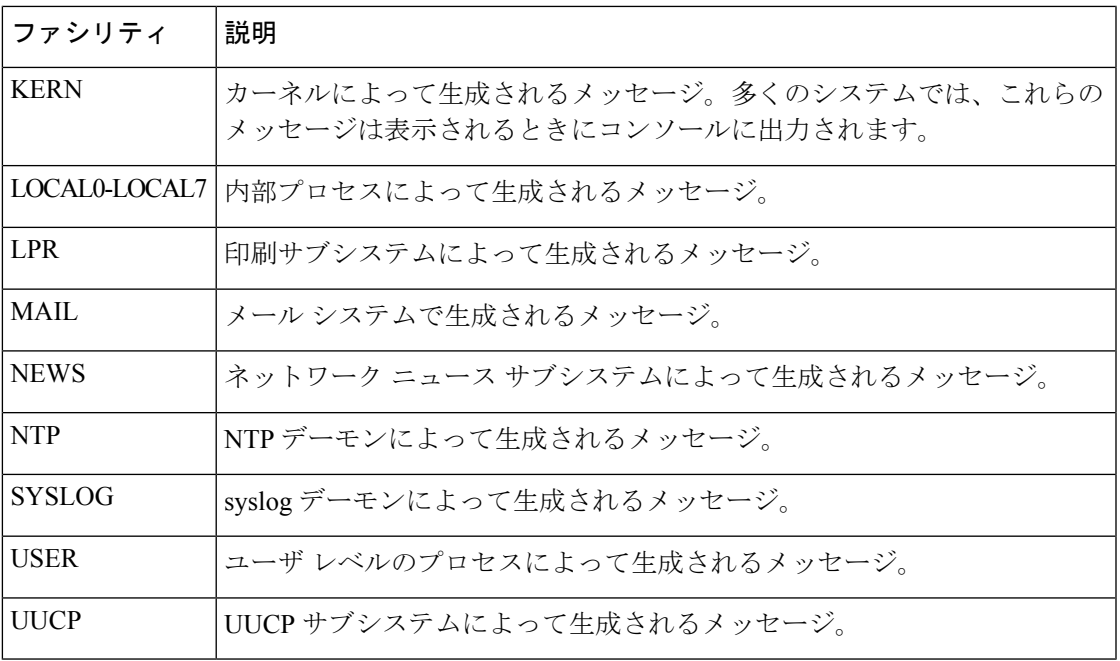

<span id="page-4-0"></span>次の表に、選択可能な標準の syslog 重大度レベルを示します。

表 **<sup>3</sup> : syslog** 重大度レベル

| レベル           | 説明                   |
|---------------|----------------------|
| <b>ALERT</b>  | ただちに修正する必要がある状態。     |
| <b>CRIT</b>   | クリティカルな状態。           |
| <b>DEBUG</b>  | デバッグ情報を含むメッセージ。      |
| <b>EMERG</b>  | すべてのユーザに配信されるパニック状態。 |
| <b>ERR</b>    | エラー状態。               |
| <b>INFO</b>   | 情報メッセージです。           |
| <b>NOTICE</b> | エラー状態ではないが、注意が必要な状態。 |
| WARNING       | 警告メッセージ。             |

syslog アラートの送信を開始する前に、syslog サーバがリモート メッセージを受信できること を確認してください。

**syslog** アラートを作成する方法:

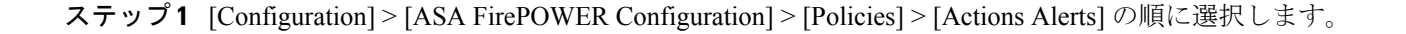

[Alerts] ページが表示されます。[Create Alert] ドロップダウン メニューから、[Create Syslog Alert] を選択し ます。

[Create Syslog Alert Configuration] ポップアップ ウィンドウが表示されます。

- ステップ **2** [Name] フィールドに、保存される応答を識別するために使用する名前を入力します。
- ステップ **3** [Host] フィールドに、syslog サーバのホスト名または IP アドレスを入力します。 このフィールドに無効な IPv4 アドレス (192.168.1.456 など) を入力した場合でも、システムからの警告が ないことに注意してください。無効なアドレスはホスト名として扱われます。
- ステップ **4** [Port] フィールドに、サーバが syslog メッセージに使用するポートを入力します。 この値はデフォルトで 514 です。
- ステップ **5** [Facility] リストから、ファシリティを選択します。 使用可能なファシリティの一覧については、表「使用可能な syslog [ファシリティ](#page-3-0)」を参照してください。
- ステップ **6** [Severity] リストから、重大度を選択します。 使用可能な重大度の一覧については、表「Syslog [の重大度レベル」](#page-4-0)を参照してください。
- ステップ **7** [Tag] フィールドに、syslog メッセージとともに表示するタグ名を入力します。 タグ名には英数字のみを使用します。スペースまたは下線は使用できません。 たとえば、syslog に送信されるすべてのメッセージの前に From MC を付ける場合は、フィールドに「From MC」と入力します。
- ステップ **8** [Store ASA FirePOWER Changes] をクリックします。 アラート応答が保存され、自動的に有効になります。

## アラート応答の変更

ライセンス:任意

ほとんどのタイプのアラートについて、アラート応答が有効で使用中の場合、アラート応答へ の変更はすぐに反映されます。ただし、接続イベントをログに記録するアクセスコントロール ルールで使用されるアラート応答の場合、アクセス コントロール ポリシーを再適用するまで 変更は有効になりません。

アラート応答を編集する方法:

- ステップ **1** [Configuration] > [ASA FirePOWER Configuration] > [Policies] > [Actions Alerts] の順に選択します。 [Alerts] ページが表示されます。
- ステップ **2** 編集するアラート応答の横にある編集アイコンをクリックします。

そのアラート応答の設定ポップアップ ウィンドウが表示されます。

- ステップ **3** 必要に応じて変更を加えます。
- ステップ **4** [Store ASA FirePOWER Changes] をクリックします。

アラート応答が保存されます。

### アラート応答の削除

ライセンス:任意

使用中でない任意のアラート応答を削除できます。

アラート応答を削除する方法:

ステップ **1** [Configuration] > [ASA FirePOWER Configuration] > [Policies] > [Actions Alerts] の順に選択します。

[Alerts] ページが表示されます。

- ステップ **2** 削除するアラート応答の横にある削除アイコンをクリックします。
- ステップ **3** アラート応答を削除することを確認します。

アラート応答が削除されます。

## アラート応答の有効化と無効化

ライセンス:任意

有効なアラート応答のみがアラートを生成できます。アラートの生成を停止するには、設定を 削除する代わりに、一時的にアラート応答を無効にすることができます。無効化するときにア ラートが使用中の場合は、無効にしても使用中とみなされることに注意してください。

アラート応答を有効または無効にする方法:

- ステップ **1** [Configuration] > [ASA FirePOWER Configuration] > [Policies] > [Actions Alerts] の順に選択します。 [Alerts] ページが表示されます。
- ステップ **2** 有効または無効にするアラート応答の横にある [enable/disable] スライダをクリックします。 アラート応答が有効だった場合は、無効になります。無効だった場合は、有効になります。

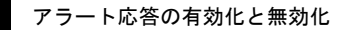

I